## **Using Web Remote**

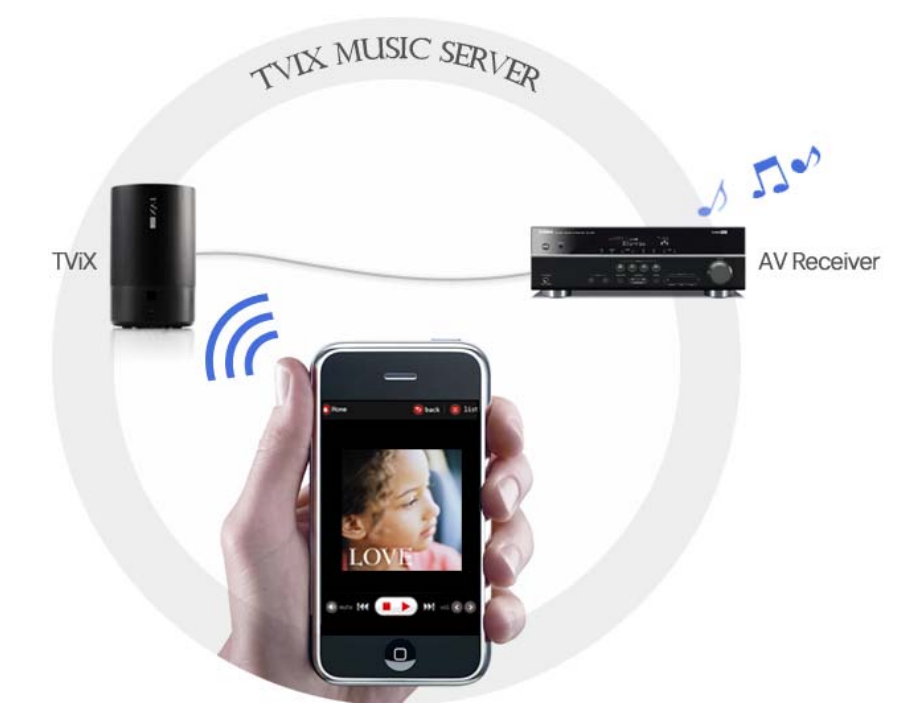

## " TViX controlled by your smart-phone"

Playback of TViX files is possible on Laptop computers or Smart phones. Audio files are able to be played without turning on TVs in case of A/V receiver is connected.

- 6600/6620/6640: Internal HDD must be connected with TViX.
- N1 (Café): External HDD must be connected with TViX through the USB hosts.
- If you use an iPAD or Notebook PC, you can see large UI now.

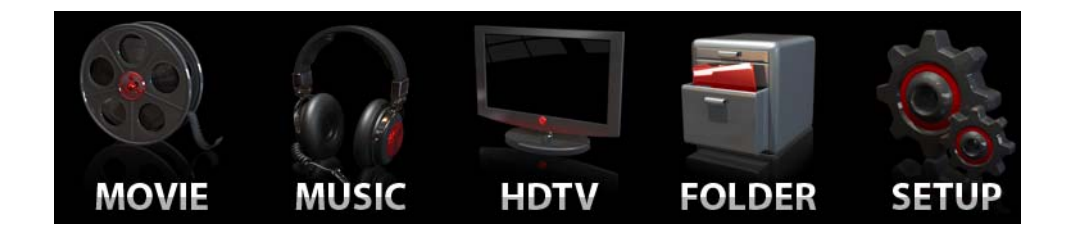

1. Type the TViX IP on the address field of your Laptop and Smart phone. TViX should be connected to network thru Ethernet or Wi-Fi to use Web-Remote.

ttp://172,28,1,145/

TViX IP can be found by pressing 'Info' button on the file list, or pressing 'Setup – Network – Network Info'.

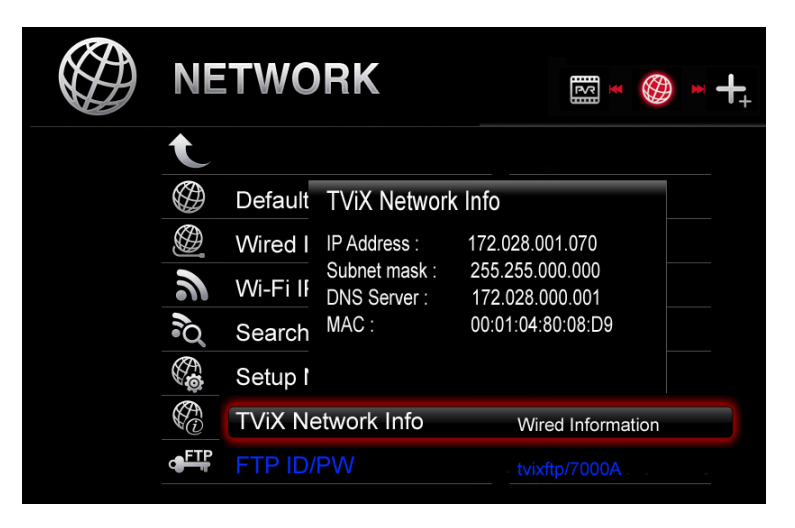

2. Click the image of TViX Web Remote and the menu appears. If there are the folders named ' movie' and 'music' in the internal HDD, the Icons appear like the picture below.

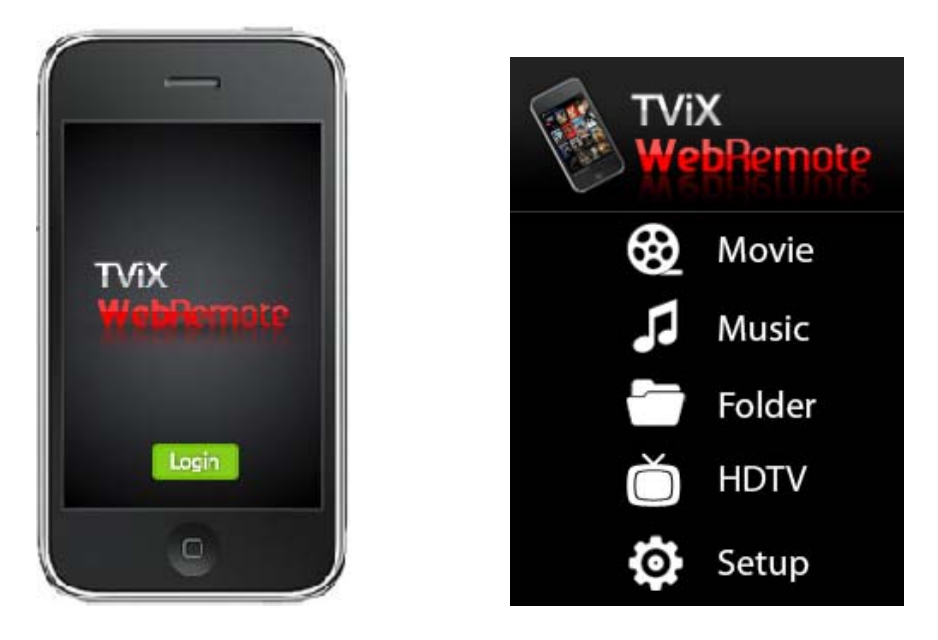

**\*\* You should make MOVIE, MUSIC folder in Root directory to use cover art image.** 

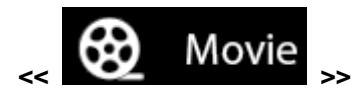

Click the Movie icon and you can see the movie cover-arts like the picture below. If you select the List on the top, the cover-art is changed to file name.

Selected a movie and Just press the Play icon.

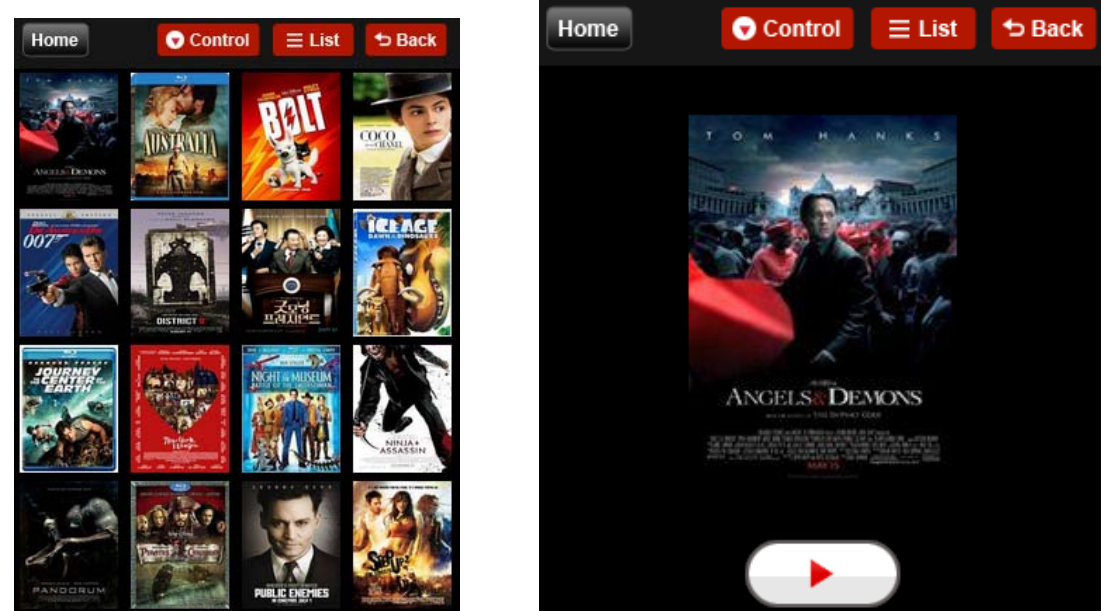

 When a movie is playing, the web remote page is just like the picture below and the movie is playing on TV. Simple controls are possible through the icons at the bottom of the web remote page. Press the 'CONTROL' button, and remote image will be displayed and you can control it such like remote controller unit.

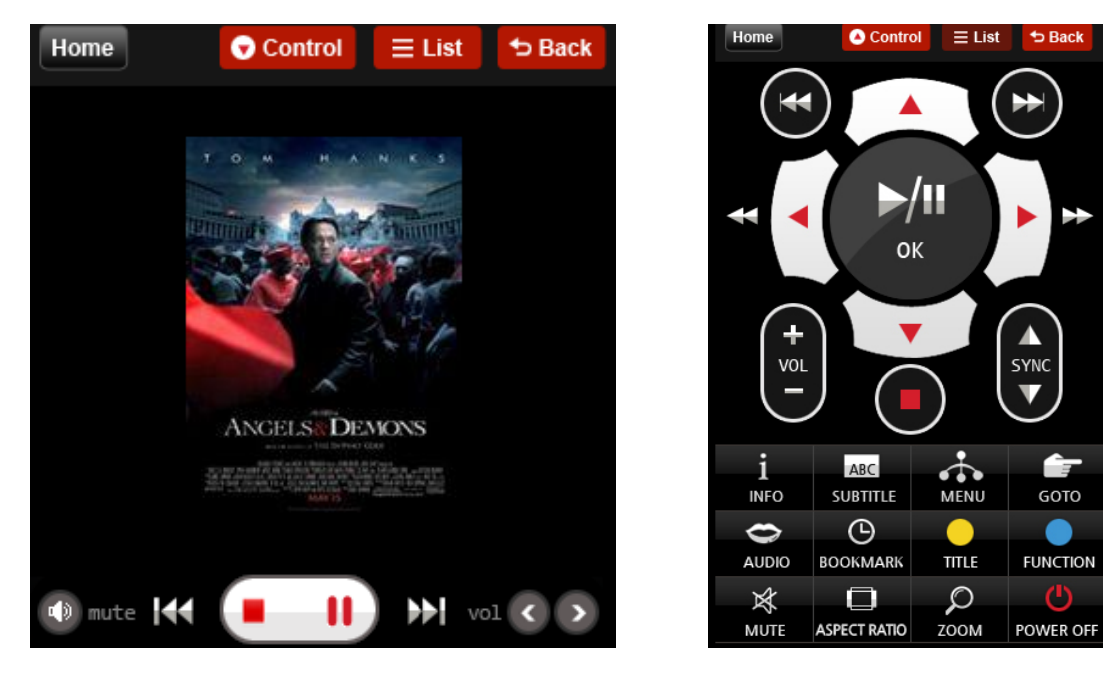

If you want to go back, just press the 'Back' icon after watching a movie. Press the Home icon and it goes back to the Manu

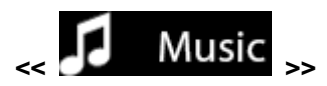

Click the Music icon and you can see the movie cover-arts like the picture below. Select a cover-art and audio file list appears, and then you can select what you listen to

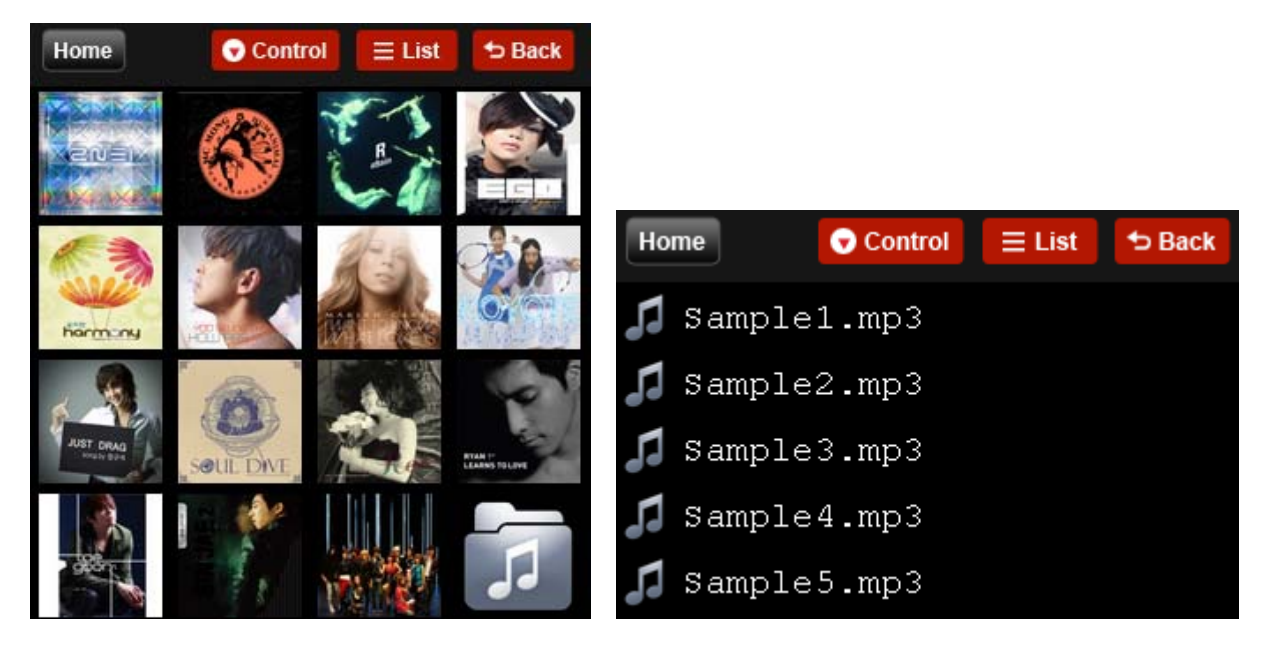

When music is playing, the web remote page is just like the picture below. click list button, other songs can be selected while listening.

Press the 'CONTROL' button, and remote image will be displayed and you can control it such like remote controller unit.

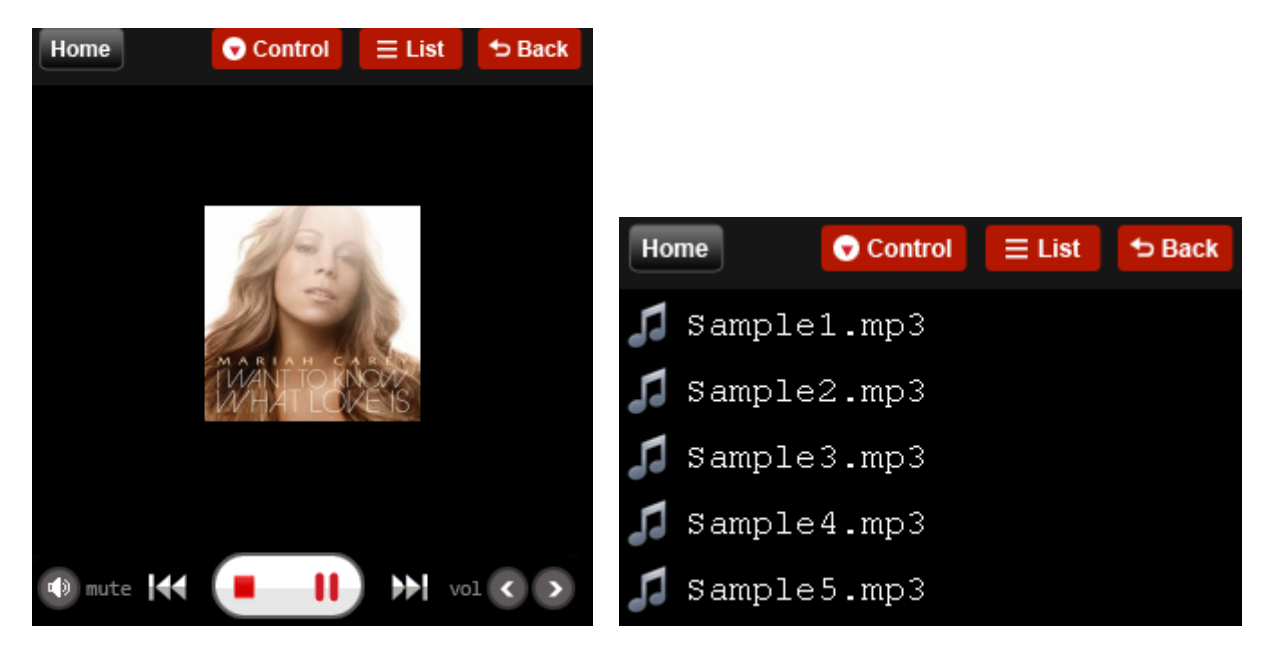

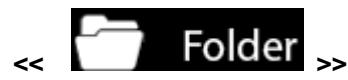

It's exactly like PC folder structure. Just press the folder you want to open.

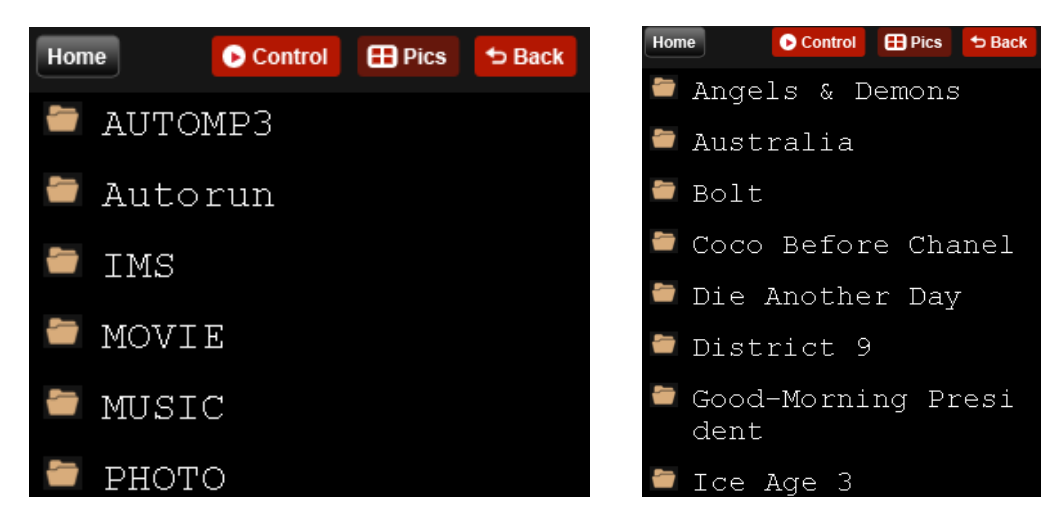

At the Admin Setup, you can set ID and Password. If you want to use it without ID and Password, just leave the 'Use Admin Account' box blank.

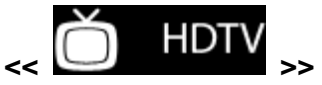

Press the HDTV icon on the main page, and you can see belowe remote image. With this remote icon, you can control at DTV mode.

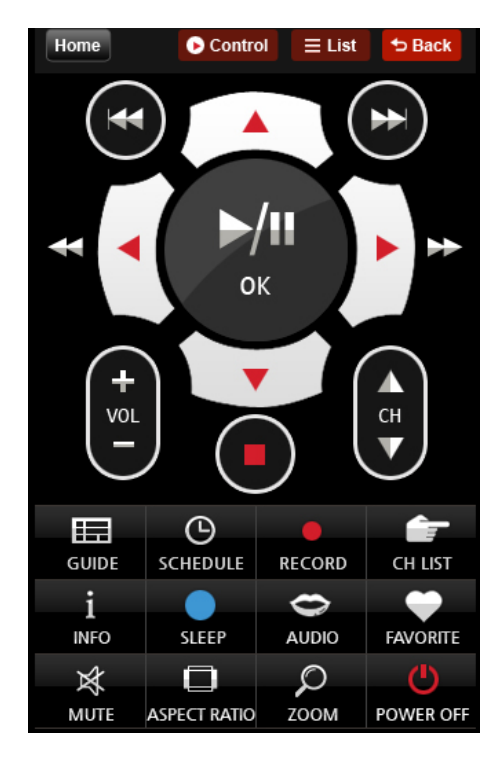

\*\* When record or timeshift mode, press stop button( $\Box$ ) switch to main page in advance.

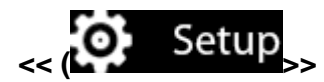

You can enable the LOGIN ID and password.

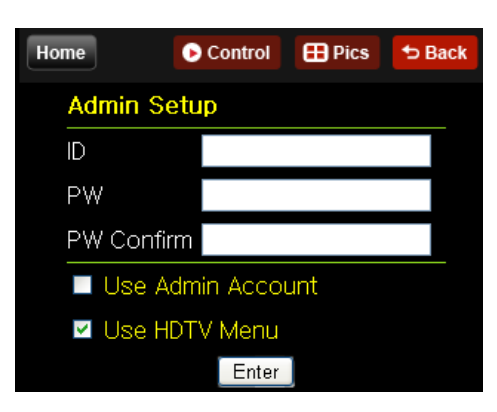

If you have PVR product, please check the 'Use HDTV mode'

**\*\* if you see below image when click Movie or Music icon on the Web Remote, please make 'MOVIE' and 'MUSIC' folder on the root directory.** 

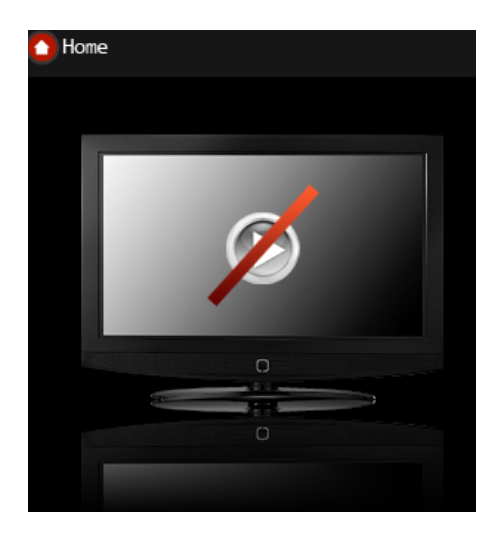